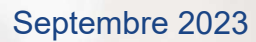

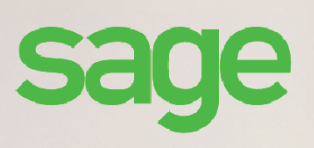

# **Sage Recouvrement Créances**

**Guide d'utilisation** 

#### **Propriété & Usage**

Ce logiciel et sa documentation sont protégés par le Code de la Propriété Intellectuelle, les lois relatives au copyright et les traités internationaux applicables.

Toute utilisation non conforme du logiciel, et notamment toute reproduction ou distribution partielle ou totale du logiciel ou toute utilisation au-delà des droits acquis sur le logiciel est strictement interdite.

Toute personne ne respectant pas ces dispositions se rendra coupable de délit de contrefaçon et sera passible des peines pénales prévues par la loi.

La marque Sage est une marque protégée. Toute reproduction totale ou partielle de la marque Sage, sans l'autorisation préalable et expresse de la société Sage est donc prohibée.

Tous les noms de produits ou de sociétés, toute image, logo ou représentation visuelle mentionnés dans ce logiciel ou sa documentation et n'appartenant pas à Sage peuvent constituer des marques déposées par leurs propriétaires respectifs.

#### **Conformité & Mise en garde**

Compte tenu des contraintes inhérentes à la présentation sous forme de manuel électronique, les spécifications visées dans la présente documentation constituent une illustration aussi proche que possible des spécifications.

Il appartient au client, parallèlement à la documentation, de mettre en œuvre le progiciel pour permettre de mesurer exactement l'adéquation de ses besoins aux fonctionnalités.

Il est important, pour une utilisation sûre et opérationnelle du progiciel, de lire préalablement la documentation.

#### **Evolution**

La documentation correspond à la version référencée. Entre deux versions, des mises à jour du logiciel peuvent être opérées sans modification de la documentation. Toutefois, un additif peut être joint à la documentation existante pour présenter les modifications et améliorations apportées à ces mises à jour.

Sage

10 Place de Belgique CS 40015 92257 La Garenne Colombes Cedex

O NºAzur<sup>3</sup> 0 810 30 30 30 www.sage.fr

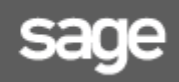

## Table des matières

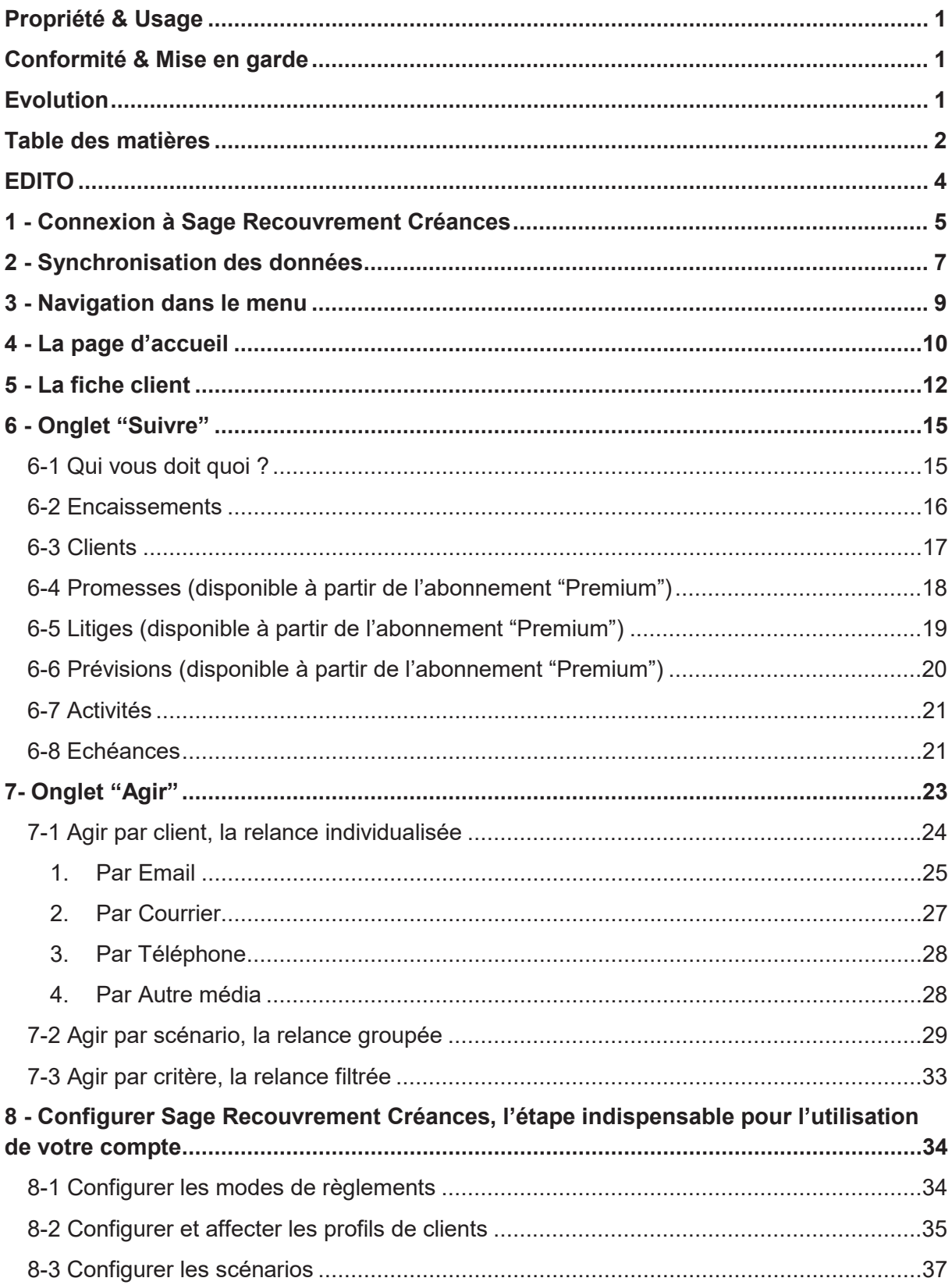

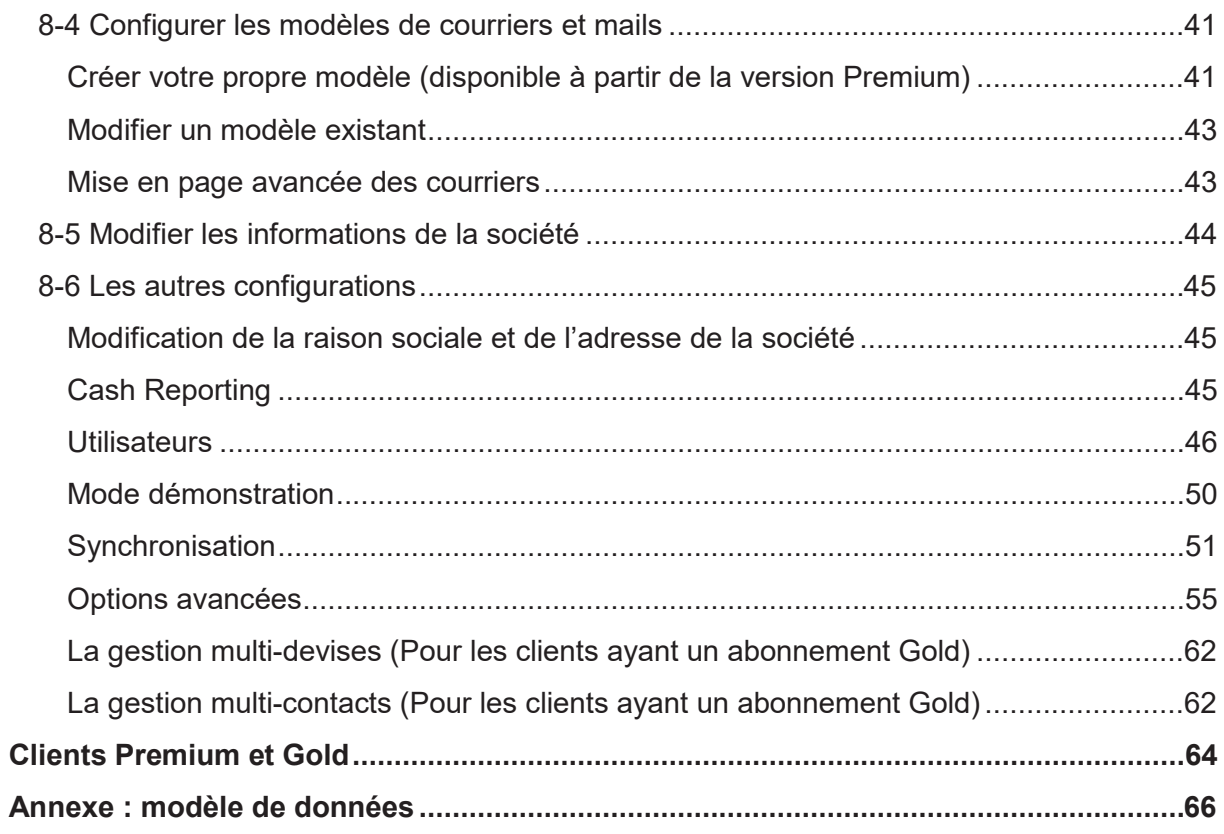

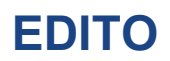

Vous utilisez Sage Recouvrement Créances pour la première fois, ou vous êtes déjà un habitué de l'outil ? Ce guide est fait pour vous !

Au fur et à mesure de ces pages, nous allons répondre à vos questions concernant le paramétrage de Sage Recouvrement Créances, son utilisation, ses options, ...

Dans un premier temps, vous apprendrez à synchroniser vos données avec votre base comptable, puis vous aborderez tous les éléments vous permettant d'avoir une **visibilité** sur l'encours et l'intégralité des éléments qui lui sont liés. Ensuite, vous apprendrez à **communiquer** auprès de vos clients de façon qualitative, exhaustive et variée par les trois méthodes d'action de relance. Enfin, vous serez à même de paramétrer toute la **collaboration** autour de Sage Recouvrement Créances ainsi que ses différentes options afin que cette solution puisse correspondre parfaitement à vos besoins.

Vous aurez alors en main tous les éléments pour réduire vos délais de règlement, donc réduire votre encours client et cela tout en vous simplifiant la vie et en vous économisant du temps que nous savons précieux.

### **1 - Connexion à Sage Recouvrement Créances**

Sage Recouvrement Créances est une application web. Pour se connecter, il suffit de suivre les étapes suivantes :

- Ouvrez le navigateur internet
- Allez sur le site dont l'adresse URL est : https://sage.app.clearnox.com/login

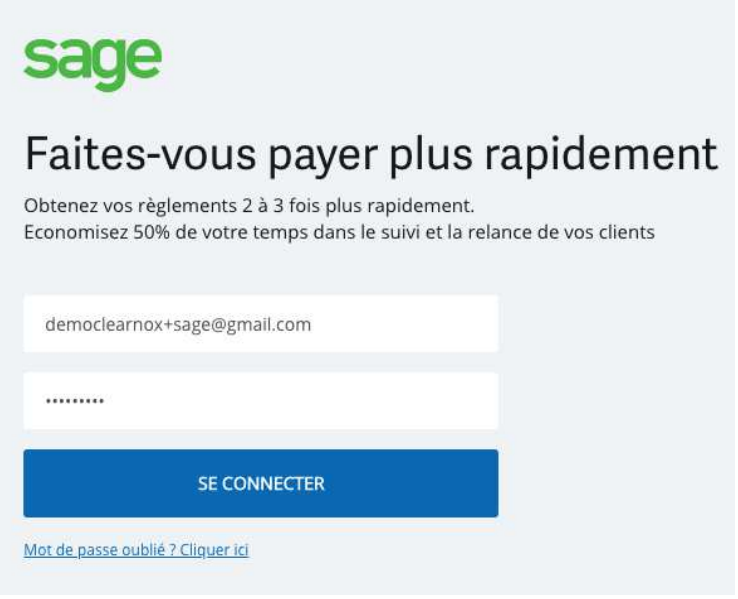

- Ɣ Saisissez votre identifiant et votre mot de passe
- Ɣ Cliquez sur "Se connecter"

**Note** : La solution s'adapte aux différents écrans (Ecran PC, tablette…).

L'utilisateur est maintenant connecté à Sage Recouvrement Créances, et est positionné directement sur la page d'accueil.

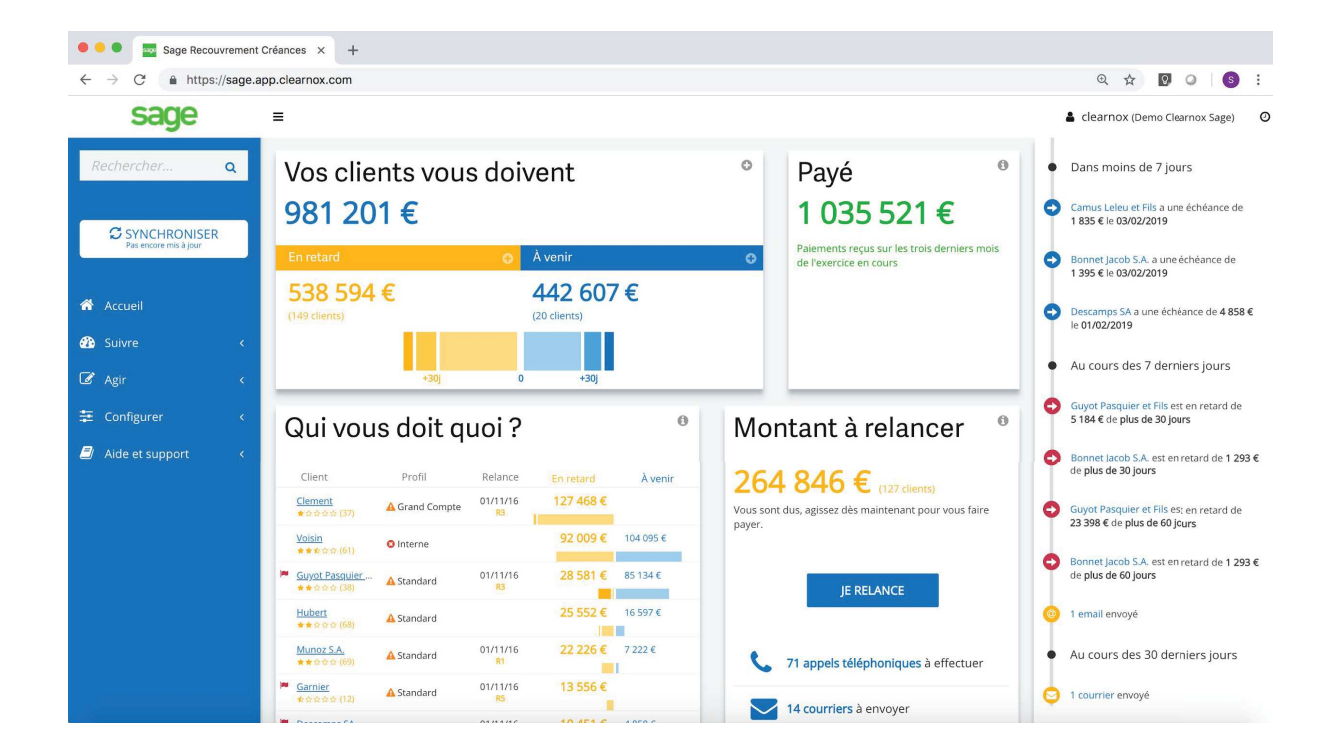

Pour un utilisateur ayant accès à plusieurs sociétés dans Sage Recouvrement Créances, la page "Sélectionnez une société" s'affiche après l'authentification de l'utilisateur dans Sage Recouvrement Créances.

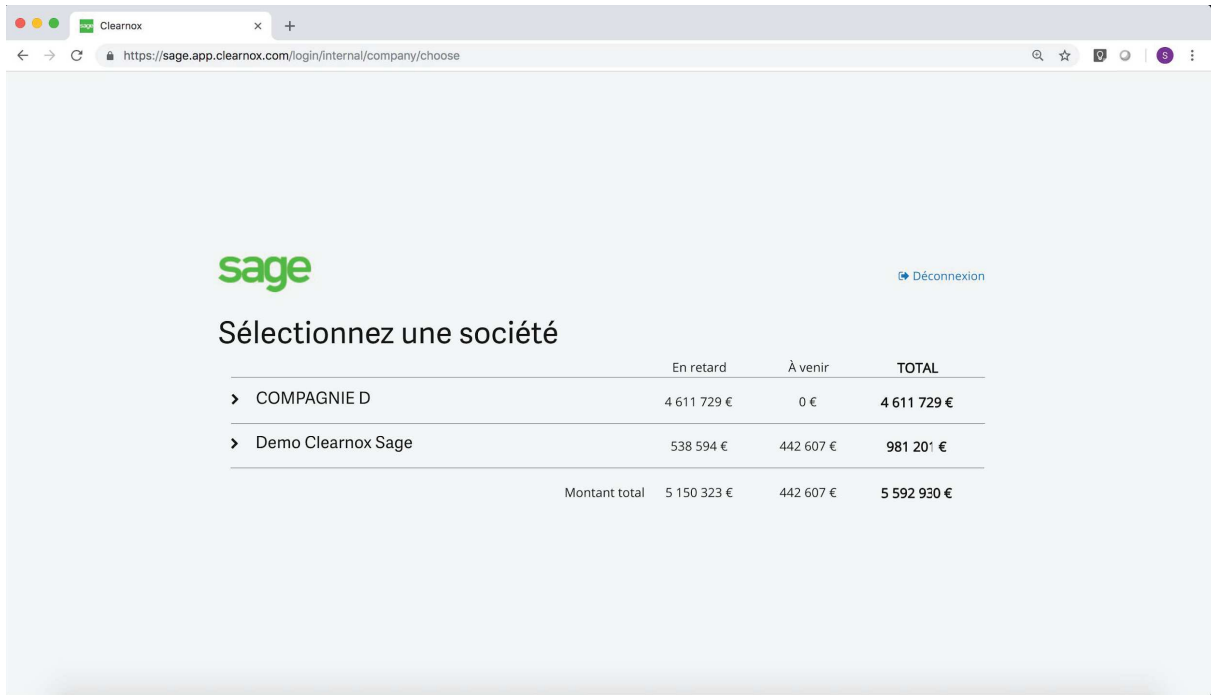

L'utilisateur peut ainsi ouvrir la société souhaitée en cliquant sur le nom de la société.

### **2 - Synchronisation des données**

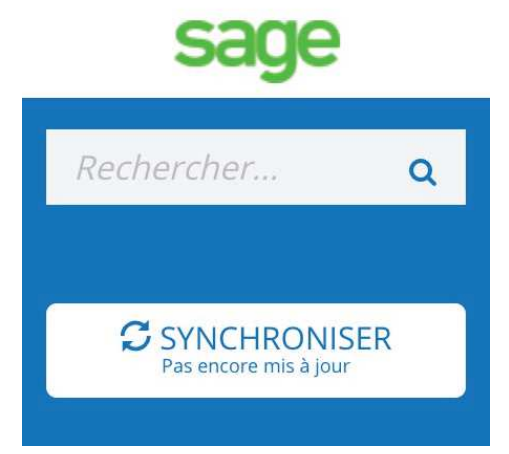

Que synchronise Sage Recouvrement Créances ?

Sage Recouvrement Créances va reprendre l'ensemble des clients et des écritures à partir de votre comptabilité Sage 100cloud. La synchronisation des données a pour but de faire correspondre le contenu de Sage Recouvrement Créances avec la base comptable. La liste des champs utiles à Sage Recouvrement Créances est disponible dans la partie Annexes de ce manuel.

#### Cliquez sur le bouton **Synchroniser**

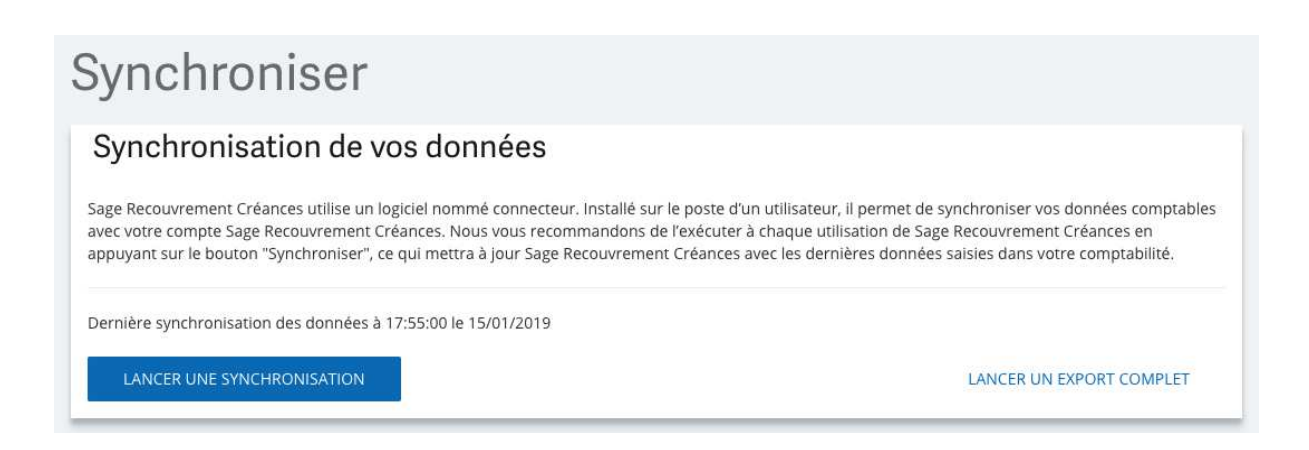

Vous avez alors deux options :

- Lancer une synchronisation : synchronisation standard de votre logiciel comptable à Sage Recouvrement Créances ;
- Lancer un export complet : reprise de l'ensemble des données. A faire après une erreur de synchronisation, si par exemple Sage Recouvrement Créances affiche une erreur de lettrage en page d'accueil.

**Note** : La synchronisation et l'export complet peuvent prendre jusqu'à 15 minutes.

Important ! Vérifiez bien que votre connecteur est actif avant de lancer une synchronisation !

**Si le connecteur est inactif,** lors de la synchronisation des données, le message suivant apparaît : "Synchronisation impossible. Aucune activité du connecteur détectée depuis le [XX]. Veuillez-vous assurer que le connecteur soit actif."

Dans ce cas, veuillez-vous connecter sur la session à partir de laquelle le connecteur Sage Recouvrement Créances est installé. Ouvrez le Connecteur puis cliquez sur le "Restart Connector".

#### **3 - Navigation dans le menu**

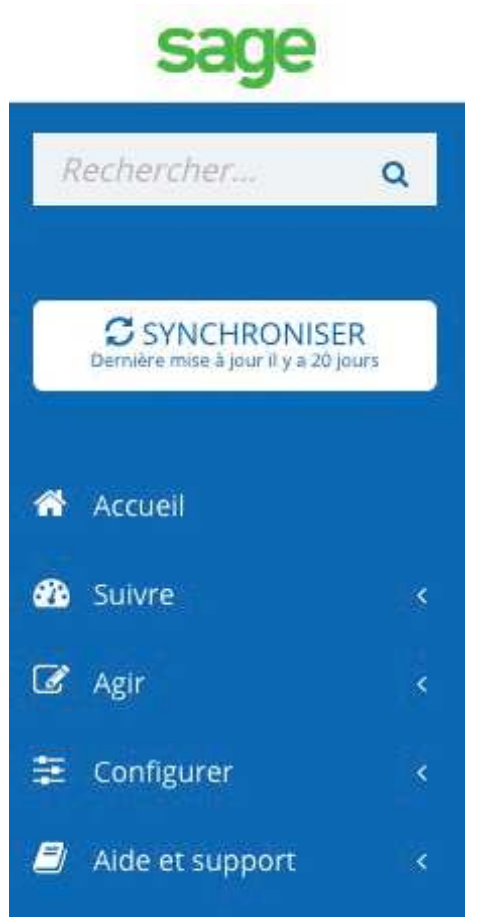

Au sein du menu, vous trouverez toutes les informations principales pour votre utilisation de Sage Recouvrement Créances :

**Accueil** : votre page d'accueil qui reprend l'ensemble des informations importantes à l'utilisation de Sage Recouvrement Créances

**Suivre** : retrouvez le détail de toutes les informations importantes pour piloter vos relances :

- **•** Qui vous doit quoi,
- **Encaissements passés.**
- Liste de vos clients,
- Liste des promesses reçues,
- Liste des clients en litige,
- **•** Prévisions de paiements,
- **\*** Activités effectuées.

**Agir** : Possibilité pour vous d'agir par client, scénario ou critère spécifique.

**Configurer** : retrouvez ici toutes les informations indispensables pour configurer votre compte de manière optimale !

#### **Aide et support**

**Important !** Pour une utilisation optimale de votre compte, pensez à bien configurer les principales fonctionnalités !

**Note** : Suivant le rôle accordé à l'utilisateur, certaines fonctions ne seront pas accessibles. Voir le chapitre 8.6: Les autres configurations.

### **4 - La page d'accueil**

Véritable pilier de votre outil Sage Recouvrement Créances, la page d'accueil vous permet de retrouver l'essentiel de vos informations.

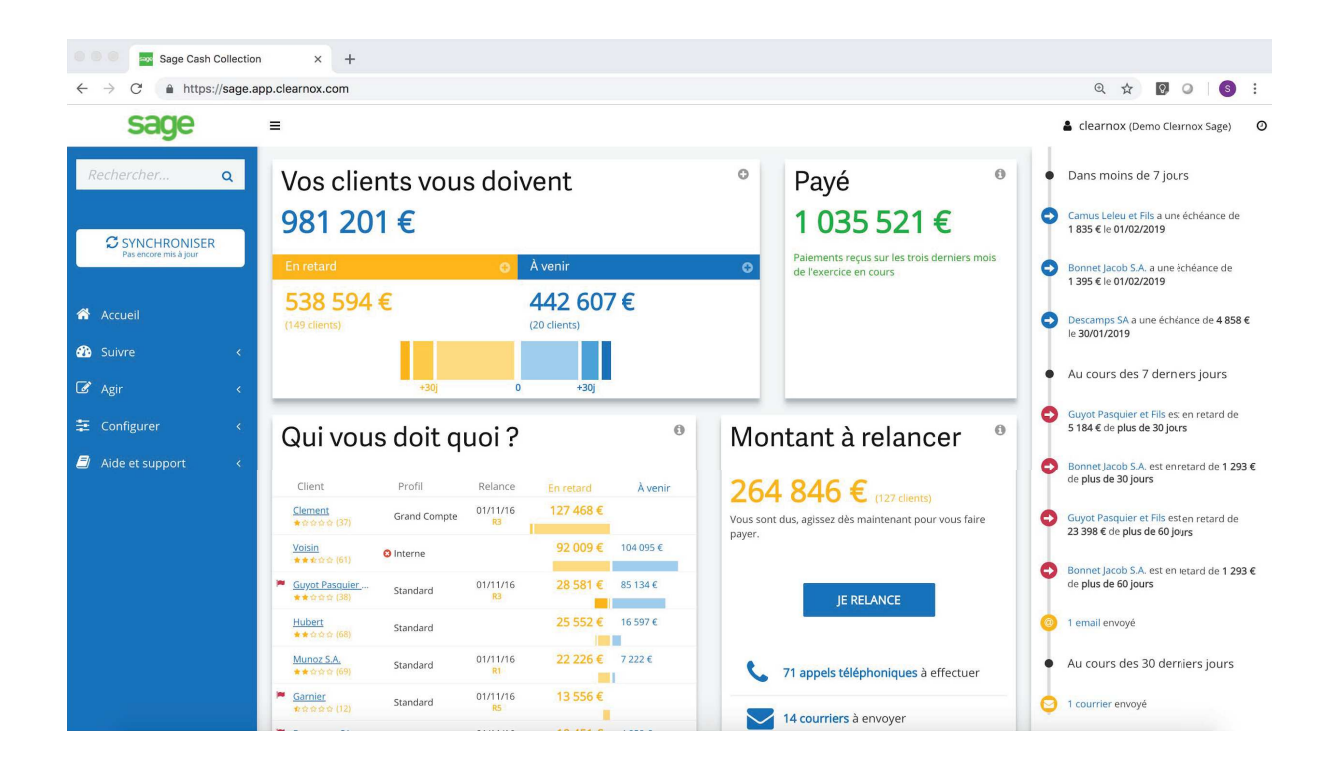

**Vos clients vous doivent :** retrouvez ici la somme globale d'encours en retard et la somme des échéances à venir, ainsi que le nombre de clients concernés. Seuls les comptes débiteurs sont retenus. Les comptes créditeurs sont exclus. C'est donc bien l'intégralité des sommes dues. Ce montant peut donc différer du montant de votre encours constaté en comptabilité du fait des comptes créditeurs.

**Payé** : Vous trouvez ici la somme des paiements reçus sur les 90 derniers jours de l'exercice en cours. Rapide et pratique pour voir le montant perçu sur le dernier trimestre glissant ! Il inclut ainsi que les avoirs et tous les éléments portés au crédit des comptes.

**Qui vous doit quoi ?** : Vous retrouvez ici la liste des 10 clients débiteurs qui cumulent les montants les plus en retard et les plus importants.

**Montant à relancer** : la somme des paiements sur lesquels vous pouvez faire une action de relance. En cliquant sur "je relance", vous accédez à la page Agir par scénario.

**Echelle temporelle** : après avoir coché le suivi d'une fiche client par drapeau en particulier, vous trouverez toutes les alertes concernant ce compte sur l'échelle temporelle.

**Note** : A n'utiliser que pour certains comptes, afin d'avoir une vue exhaustive.

**Comment êtes-vous payé ?** : l'analyse de vos paiements :

- Montant dû par nature de paiement, pour savoir quel est le mode de paiement avec le plus de tendance au retard,
- Montant dû par profil de client, pour savoir quel profil de client met le plus de temps à vous régler.

### **5 - La fiche client**

Il est tout à fait possible d'accéder à la fiche d'un client de manière spécifique :

- Soit en tapant son nom ou son code client dans la barre de recherche ;
- Soit en cliquant sur son nom sur la page d'accueil ou sur la page client (suivre > client) ou à partir de n'importe quel rapport.

Voici un exemple, la société Munoz SA :

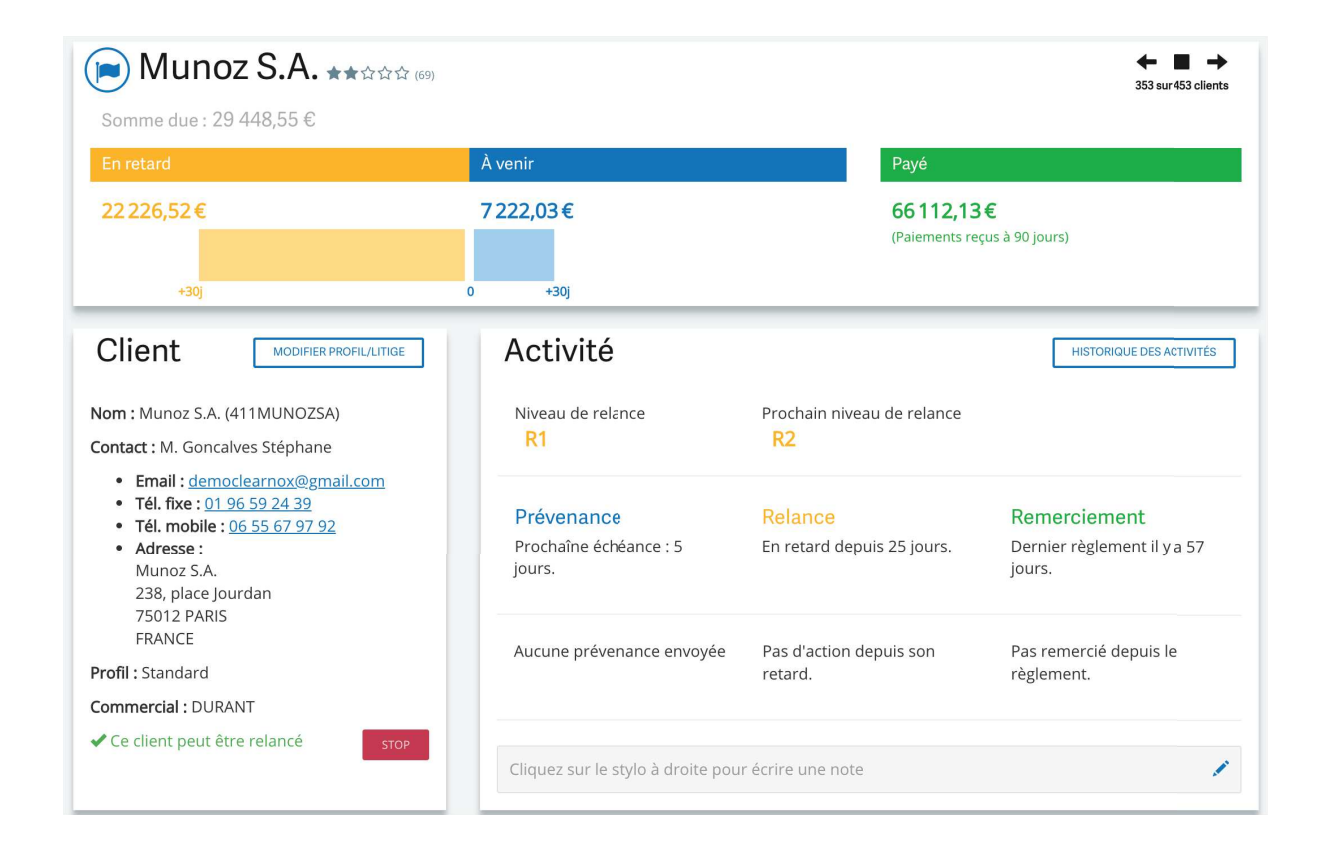

A partir de chaque fiche client, retrouvez toutes les informations du client issues de la comptabilité Sage 100cloud ou traitées dans Sage Recouvrement Créances.

- **Scoring du client** (disponible à partir de l'abonnement "Premium") : vous pourrez trouver, à côté du nom du client, le scoring associé à celui-ci. Réinitialisé à chaque exercice, l'ensemble des règlements du client effectués sur l'exercice est examiné et comparé aux dates d'échéances du débit associé.
- x **Suivi du client** *(disponible à partir de l'abonnement "Premium")* : Activez le suivi du client sur l'échelle temporelle de la page d'accueil en cliquant sur le drapeau. Vous assurerez ainsi le suivi des activités des clients spécifiques ou à risque.

• Somme due et montant déjà réglé lors des 90 derniers jours.

Bloc client :

- **•** Nom, contact (mail, téléphone, adresse), commercial  $\rightarrow$  éléments synchronisés depuis votre comptabilité Sage 100cloud. Il est également possible d'ajouter deux champs libres au sein du bloc client qui sont repris de votre comptabilité Sage 100cloud. Ils pourront être utilisés en tant que filtre au sein de qui vous doit quoi ?
- **Profil** : objet spécifique Sage Recouvrement Créances, le profil permet de classer votre client dans une logique de relance par typologie de client. Il existe des profils classiques Sage Recouvrement Créances (standard, export, grand compte, interne), mais il vous est également possible de personnaliser ces types de profils (au sein de configurer>configurer profils clients).
- **Bouton STOP** : le bouton STOP permet de stopper totalement la relance sur une fiche client. Aussi, ce client ne sera plus relancé jusqu'à ce que vous décidiez de le réhabiliter.

**Note** : N'oubliez pas de regarder régulièrement vos clients dont la relance est stoppée, pour vérifier s'il ne faudrait pas recommencer à les relancer…

**Note** : Pour retrouver facilement vos clients dont la relance est stoppée, rendez-vous dans suivre > qui vous doit quoi ? > tous les clients > clients à ne pas relancer.

- x **"Modifier profil / litige"** : cette fenêtre vous permet de modifier rapidement le profil d'un client et d'indiquer si celui-ci est en litige ou non.
- **En version Gold,** vous avez la possibilité de mettre une pièce en litige, en cliquant sur l'objet de la facture, dans la situation de compte.

**Note** : Mettre un client en "litige" ne stoppera pas automatiquement la relance ! Pensez bien à cliquer également sur le bouton "stop", si vous souhaitez que ce client ne soit plus relancé.

**Note** : Pour retrouver tous vos clients dont le profil est en "litige", rendez-vous dans suivre >litiges.

**Bloc activité** : retrouvez ici le niveau de relance, ainsi que les dates des dernières activités sur le compte client en termes de prévenances, relances et remerciements. Le nombre d'actions présentes indique le nombre d'actions réalisées sur les échéances encore non réglées. Le bouton Historique des activités vous permet d'avoir une vue précise de tout ce que vous avez pu émettre comme prévenance, relance, remerciement auprès de ce client.

Vous trouverez également la possibilité d'inscrire des notes concernant ce client.

**Situation de compte** : toutes les informations importantes concernant les pièces en attente de règlement sont ici. Les informations sont reprises de votre solution comptable. Vous trouverez toutes les pièces lettrées / non lettrées, avec :

- Date d'écriture et date de facture de la pièce,
- Lettrage,
- N° et objet de la pièce ou (n° de pièce ou n° de facture),
- Nombre de relance effectué sur cette pièce.
- Mode de règlement,
- Date d'échéance de la pièce et jour de retard correspondant,
- · Débit / crédit en fonction de la pièce,
- Notes (disponible à partir de la version Premium): possibilité de joindre une note à la pièce (promesse de paiement, actions réalisées, …),
- x Il est également possible de restituer 3 champs libres sur chaque ligne de pièces. Ces champs libres pourront également apparaître sur les relances.

**Bon à savoir** : Il est possible, en cliquant sur l'objet d'une pièce de stopper la relance de celle-ci !

**Relancer un client :** si vous souhaitez relancer un client directement, vous pouvez saisir les pièces que vous souhaitez relancer, puis cliquer sur le média qui vous intéresse. Nous aborderons ce point au sein de l'onglet "Agir".

**Niveau de relance :** Il vous est possible de modifier le niveau de relance d'une pièce, si vous souhaitez accélérer le processus de relance, ou au contraire le ralentir.

**Promesses :** Vous pouvez indiquer à cet endroit toutes les promesses de votre client.

**Note** : Pour suivre toutes vos promesses de règlement, rendez-vous dans suivre > promesses

**Repositionner** : quand le client demande de repousser la date d'échéance, vous pouvez repositionner une pièce dans le temps.

Attention, cela ne modifie pas le cycle de relance !

### **6 - Onglet "Suivre"**

#### **6-1 Qui vous doit quoi ?**

Cette rubrique est très importante pour vous assurer un suivi de qualité. Vous trouverez dans l'onglet "Qui vous doit quoi ?" toutes les informations concernant vos retards de paiement en cours.

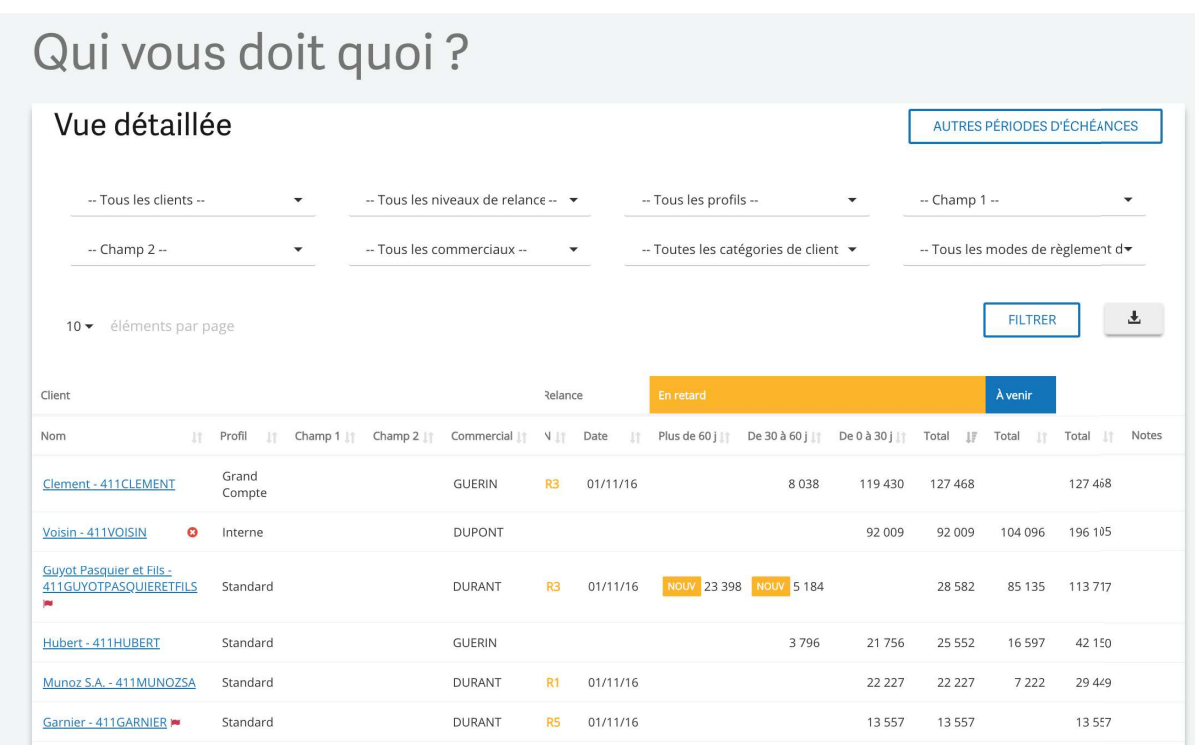

Vous avez la possibilité de trier vos clients, afin de visualiser les clients à relancer, ou ceux à ne pas relancer, tous les types de profils clients, toutes les catégories de clients, et enfin tous les modes de règlements.

**Bon à savoir** : Pensez bien à cliquer sur "filtrer", pour afficher vos résultats !

**Note** : Les clients avec une croix rouge sont les clients à ne pas relancer (en "stop" sur la fiche client).

**Note** : Sage Recouvrement Créances Premium et Gold permet d'exporter le tableau sous format CSV ou XLSX.

#### **6-2 Encaissements**

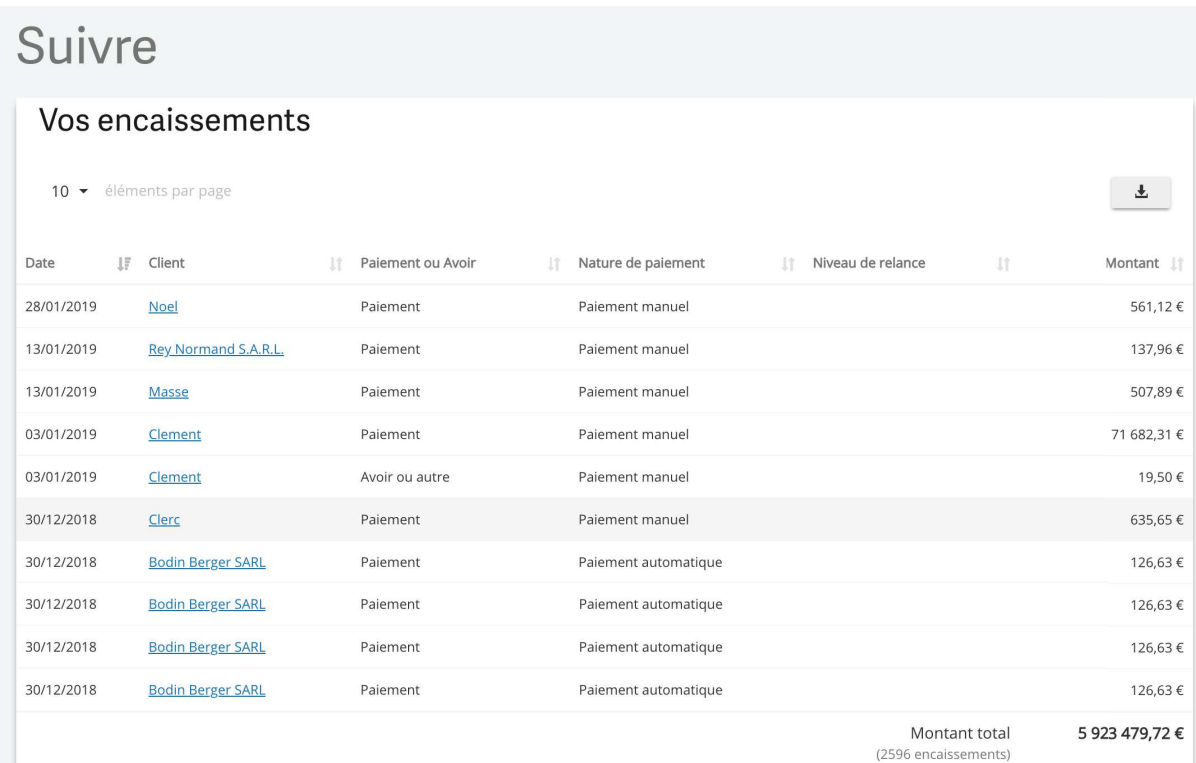

Retrouvez ici tous vos encaissements clients sur l'année.

**Note** : Sage Recouvrement Créances Premium et Gold permet d'exporter le tableau sous format CSV ou XLSX.

#### **6-3 Clients**

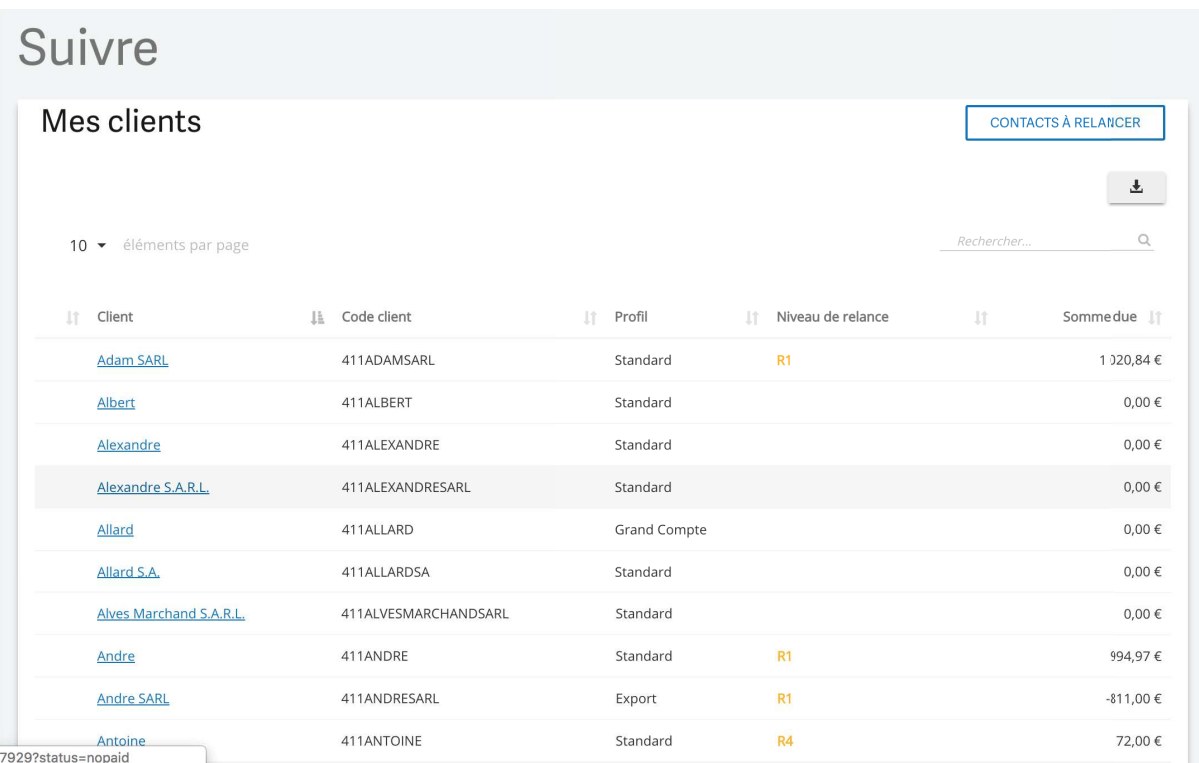

Retrouvez la liste de tous vos clients, leur profil et les sommes dues pour chacun d'entre eux. Si vous cliquez sur le nom, vous êtes renvoyés vers la fiche détaillée du client.

**Note** : Sage Recouvrement Créances Premium et Gold permet d'exporter le tableau sous format CSV ou XLSX.

#### **6-4 Promesses (disponible à partir de l'abonnement "Premium")**

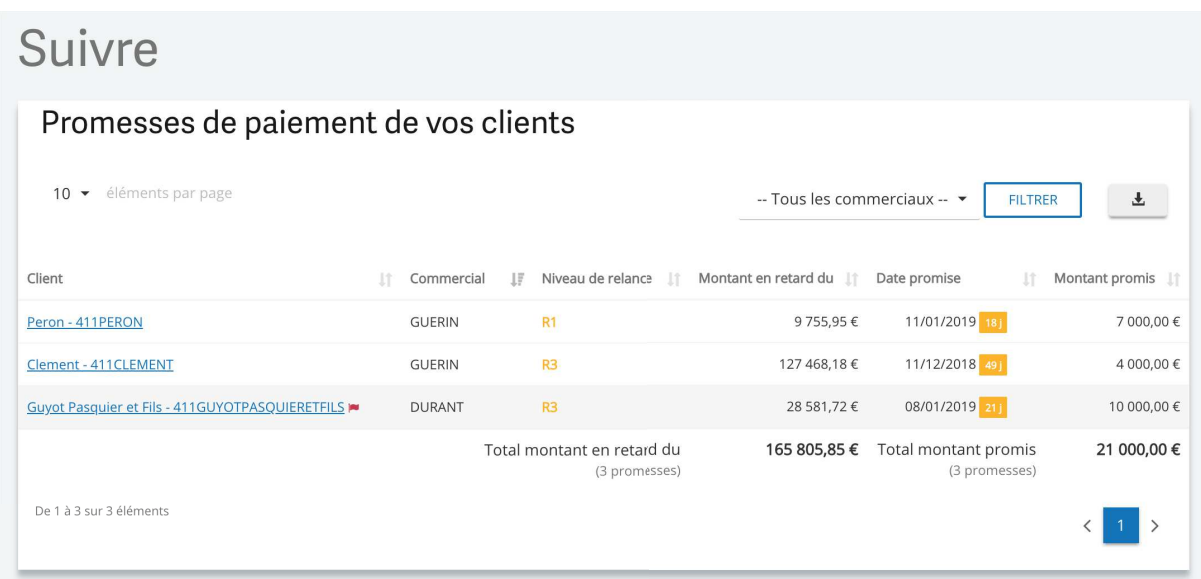

Au sein de l'onglet Promesses, vous trouvez la liste de toutes les promesses de paiement indiquées par vos clients, ainsi que la date promise. N'hésitez pas à relancer vos clients dont la date de promesse est dépassée

**Note** : Sage Recouvrement Créances Premium ou Gold permet d'exporter le tableau sous format CSV ou XLSX.

#### **6-5 Litiges (disponible à partir de l'abonnement "Premium")**

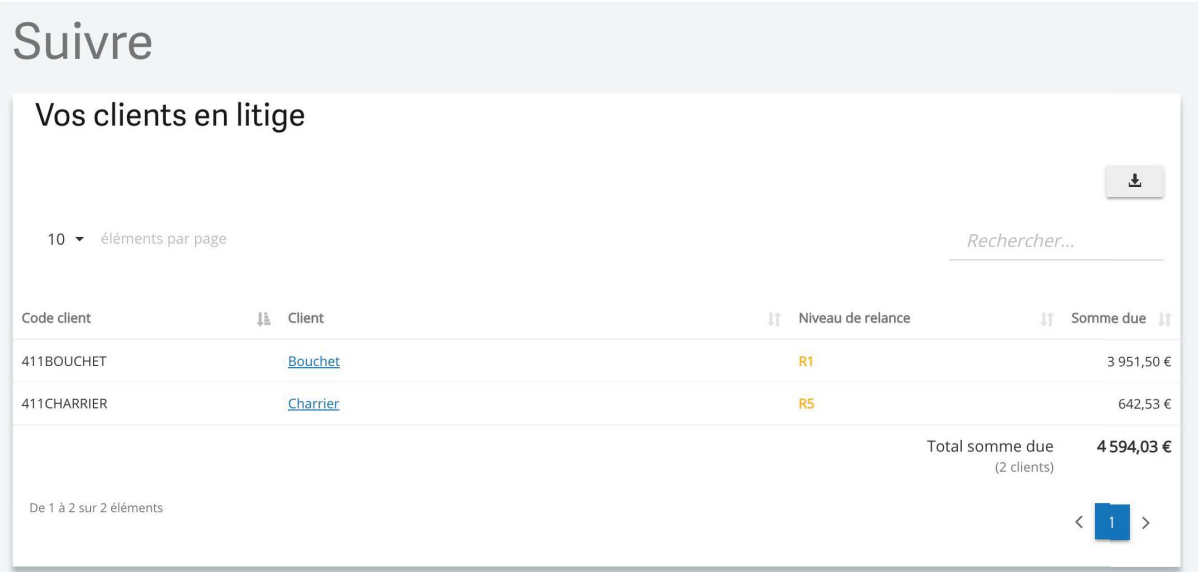

Retrouvez ici tous vos clients litigieux.

**Bon à savoir** : Pensez-bien à les consulter régulièrement pour retirer le litige si ce n'est plus le cas.

**Note** : Mettre un client en "litige" ne stoppera pas automatiquement la relance ! Pensez bien à cliquer également sur le bouton "stop" dans la fiche client, si vous souhaitez que ce client ne soit plus relancé.

**Note** : Sage Recouvrement Créances Premium ou Gold permet d'exporter le tableau sous format CSV ou XLSX.

#### **6-6 Prévisions (disponible à partir de l'abonnement "Premium")**

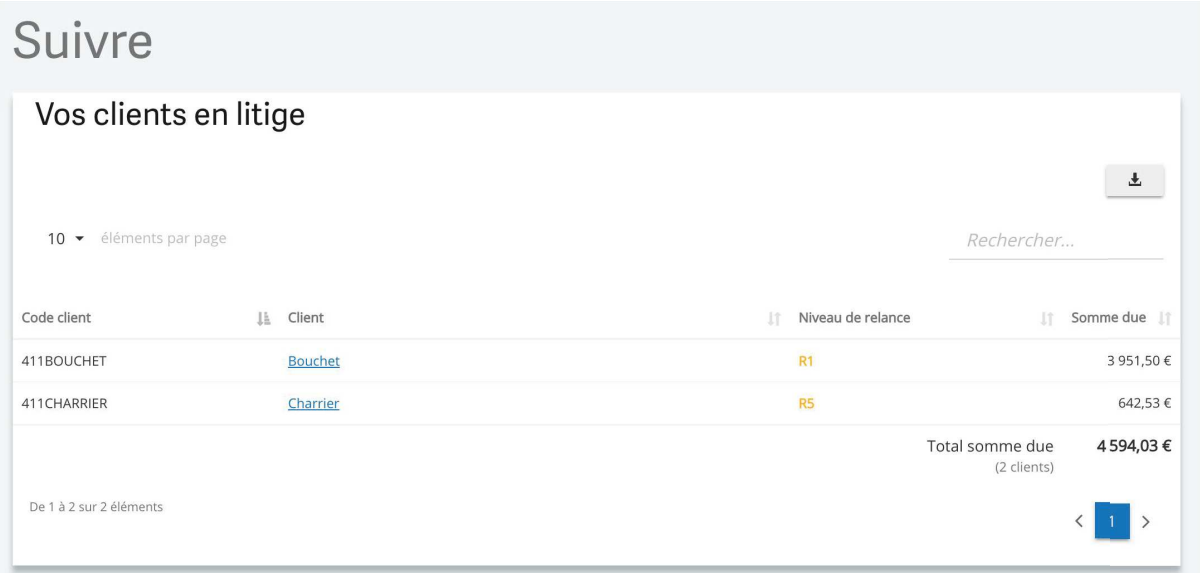

Toutes vos prévisions d'encaissements se trouvent ici. Vous pouvez visualiser, semaine par semaine, ce que vous devez encaisser potentiellement.

Vous avez la possibilité de déplacer et même regrouper des échéances par simple glisser/déposer à des dates ultérieures. En vous rendant dans la fiche client vous avez aussi la possibilité de repositionner une pièce afin d'indiquer une nouvelle date de prévision de paiement.

#### **6-7 Activités**

L'une des pages les plus importantes de votre outil Sage Recouvrement Créances : le **Suivi de vos activités**.

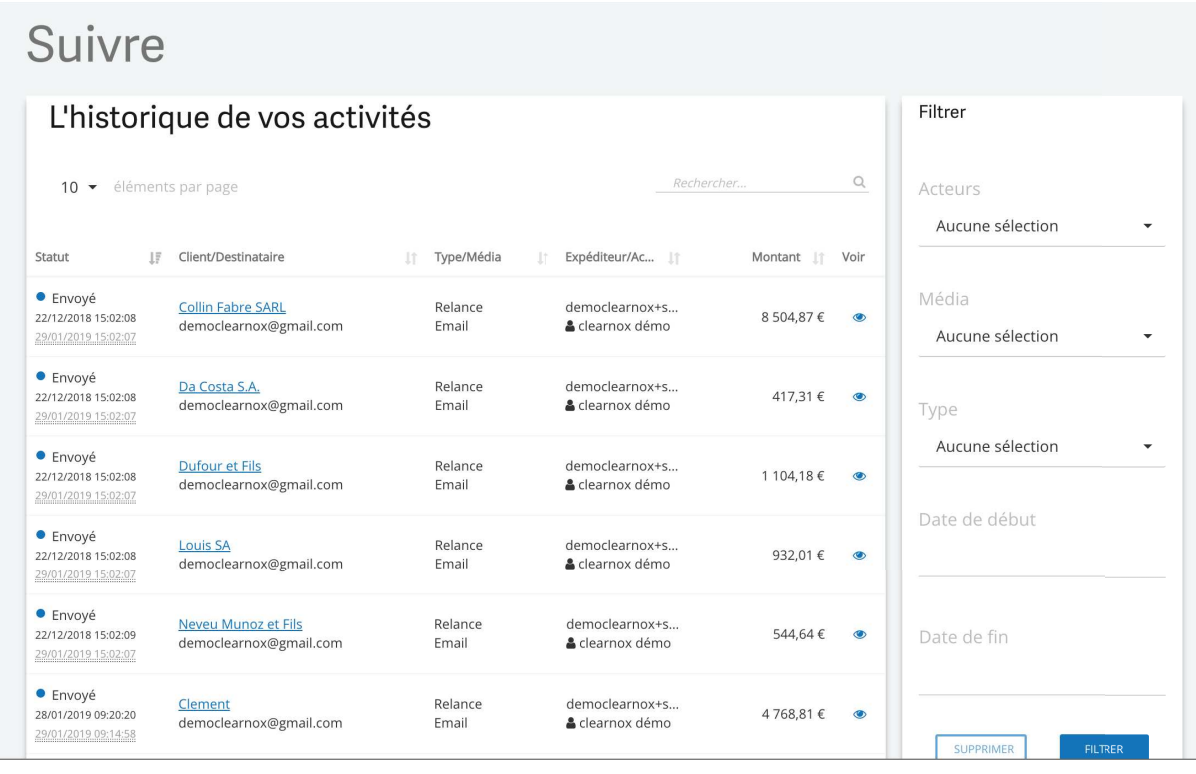

Ici, vous pourrez voir toutes les prévenances, relances, remerciements effectués, sur les différents canaux de communication (mail, téléphone, courrier).

Au niveau de la colonne "statut", retrouvez le statut de votre envoi, très utile pour vos activités par mail :

- Gris : l'activité a été créée (utilisé pour les activités postales)
- Bleu : votre activité a bien été envoyée à votre destinataire (pour les activités mail)
- Bert : votre mail a bien été ouvert par votre destinataire.

Vous pouvez filtrer les activités par utilisateur Sage Recouvrement Créances, média de communication, type d'activités, ou encore date de début et date de fin des actions.

#### **6-8 Echéances**

En complément du « Qui vous doit Quoi » - outil de suivi des encours par client -, le suivi des échéances affiche l'ensemble des pièces à relancer, avec de nombreux filtres pour restreindre l'affichage (profil clients, mode de règlement, le statut « litige »…).

Les échéances peuvent être exportées sous Excel, au format CSV ou XLS (1000 lignes au maximum – au-delà, il faut utiliser la fonction Export planifié disponible en version Gold).

### **7- Onglet "Agir"**

L'outil Sage Recouvrement Créances vous permet de **relancer** vos clients de plusieurs manières, grâce à 3 outils complémentaires :

- **Client par client**, individuellement ;
- x En utilisant des **scénarios**, qui s'appuient sur le paramétrage de vos clients ;
- x Grâce à différents **critères.**

Objectif : un gain de temps dans vos relances !

**Bon à savoir :** Aujourd'hui, vous relancez vos clients les uns après les autres. Grâce à Sage Recouvrement Créances, économisez 2 fois plus de temps dans vos relances **grâce aux scénarios** ! Nous ne pourrons jamais trop vous conseiller de les utiliser car, grâce à eux, vous allez effectuer vos relances par profil, en définissant des modèles types de mails et de courriers. **Ainsi, vous vous assurez un gain de temps inestimable !** 

Important ! Pensez à toujours bien synchroniser votre compte avant de commencer des actions de relance !

#### **7-1 Agir par client, la relance individualisée**

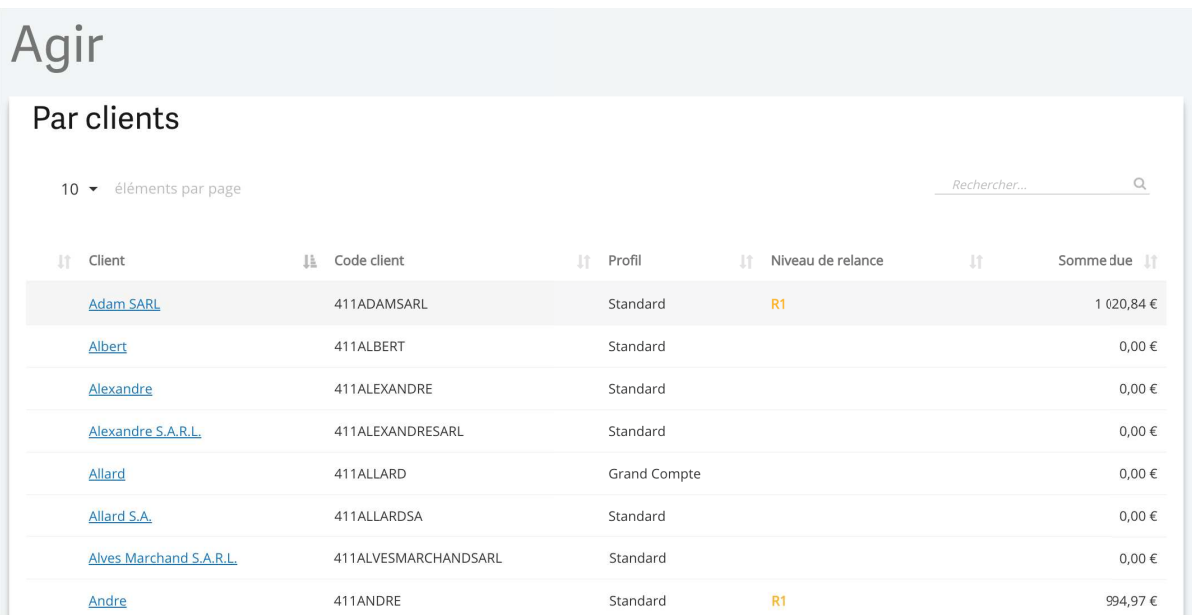

En cliquant sur le nom du client à relancer, vous pouvez, depuis sa fiche, effectuer une relance personnalisée

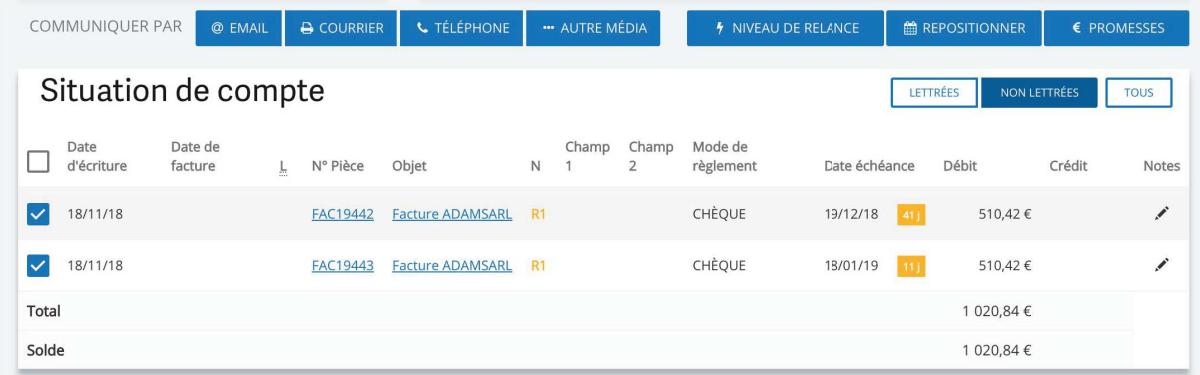

**Note** : Pour relancer, pensez bien à sélectionner la pièce comptable que vous souhaitez faire apparaître dans votre relance !

Sélectionnez le média souhaité pour communiquer avec le client : Email, Courrier, Téléphone ou Autre média.

#### 1. Par Email

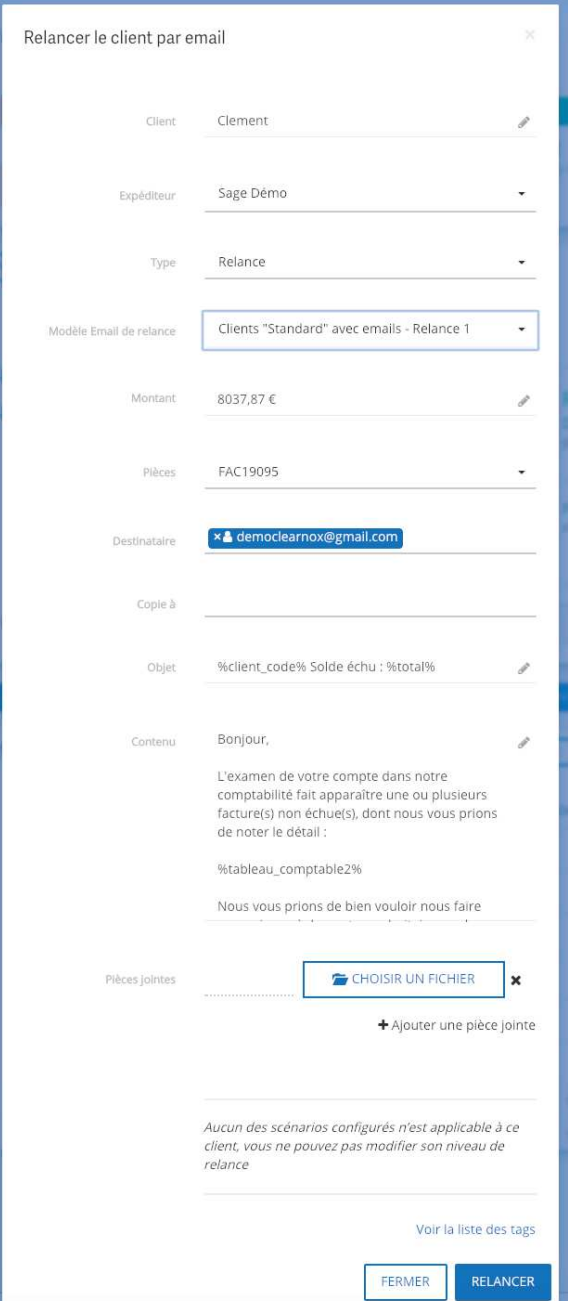

Les champs suivants sont visibles :

- **Client** : par défaut, Sage Recouvrement Créances reprend le nom du client
- x **Expéditeur** : il reprend par défaut le nom et prénom de l'utilisateur connecté à la solution et qui réalise l'action.
- **· Type** : précisez si vous souhaitez réaliser une prévenance, relance ou un remerciement
- x **Modèle Email de relance** : choisissez un modèle parmi les modèles configurés pour le type d'action sélectionné.
- x **Montant** : montant total de l'action en fonction de la ou les pièces sélectionnées
- x **Pièces** : détail des pièces sélectionnées dans cette action.
- x **Destinataires** : saisissez la ou les adresses mails des contacts à relancer en tant que destinataire principal.
- x **Copie à** : saisissez la ou les adresses mails des contacts à mettre en copie du mail.

**Note** : Il est nécessaire de valider par la touche Entrée la saisie de chaque adresse mail ! Sinon l'adresse mail saisie ne sera pas prise en compte.

- x **Objet** : l'objet du mail est repris par défaut du modèle Email de relance sélectionné dans l'action. Il peut être modifié.
- x **Contenu** : le contenu du mail est repris par défaut du modèle Email de relance sélectionné dans l'action. Il peut être modifié.
- x **Pièces jointes** : il est possible de joindre des fichiers au mail envoyé au client (par exemple, les factures au format PDF des pièces sélectionnées dans l'action). Vous pouvez attacher au mail 1 à 15 fichiers, dans la limite de 15Mo.

Cliquez sur relancer et le mail sera envoyé aux destinataires principaux et aux personnes en copie.

#### 2. Par Courrier

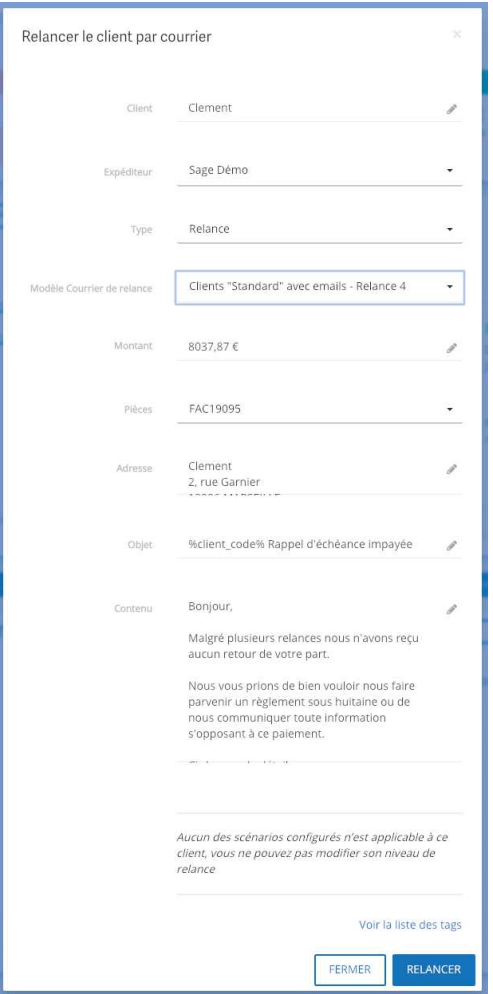

Nous retrouvons ici les mêmes éléments que pour la relance par mail. A la différence des champs suivants :

- x **Modèle Courrier de relance** : choisissez un modèle parmi les modèles configurés pour le type d'action sélectionné.
- x **Adresse** : il reprend par défaut l'adresse postale du client. L'adresse est modifiable.

**Note** : P il n'est pas possible de joindre des fichiers au mail.

Cliquez sur Relancer, la relance sera générée dans un fichier PDF qui pourra être imprimé par la suite et être envoyé par courrier au client.

#### 3. Par Téléphone

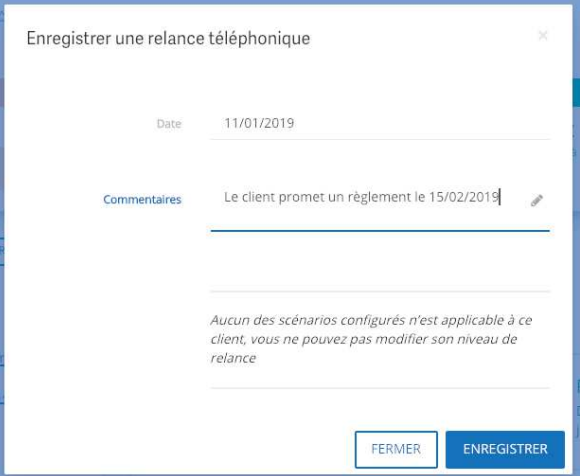

Lors d'une action par téléphone, renseignez la date de l'appel puis saisissez le commentaire. Si le client vous promet de vous régler à partir d'une certaine date, une promesse de paiement pourra être saisie par la suite, dans la fiche client > promesse.

#### 4. Par Autre média

Si vous souhaitez indiquer des actions faites par exemple par vos commerciaux (déplacement chez le client), vous pouvez saisir une action Autre média.

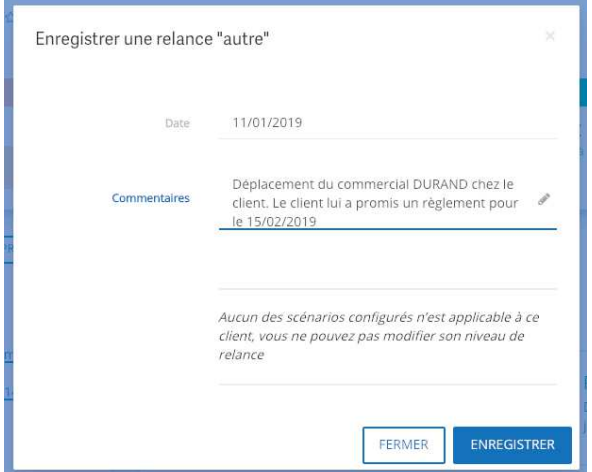

Pour toutes les actions, si vous souhaitez qu'elles soient prises en compte dans les étapes de la relance, pensez bien à cocher les cases "Prendre cette action en compte dans les scénarios" et "Modifier la prochaine étape du scénario par défaut".

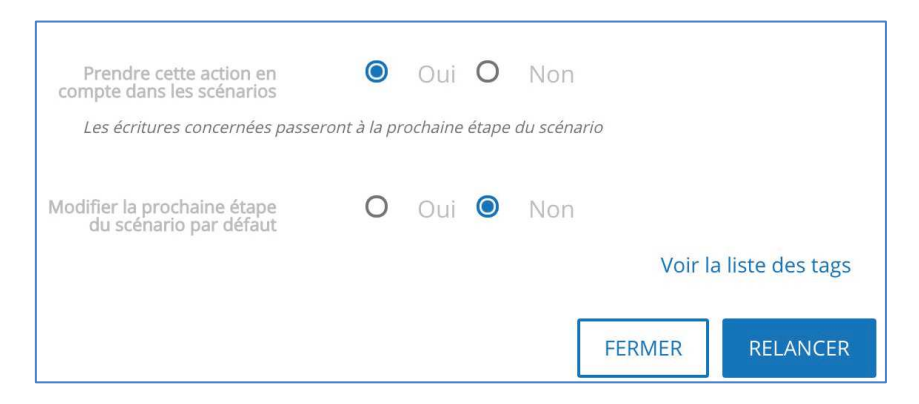

**Bon à savoir :** Toutes les dernières actions réalisées sur chaque client s'afficheront dans le bloc "Activités" de la fiche client

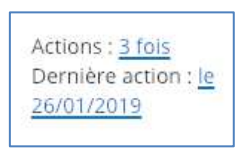

Cliquez sur le nombre d'actions pour les visualiser.

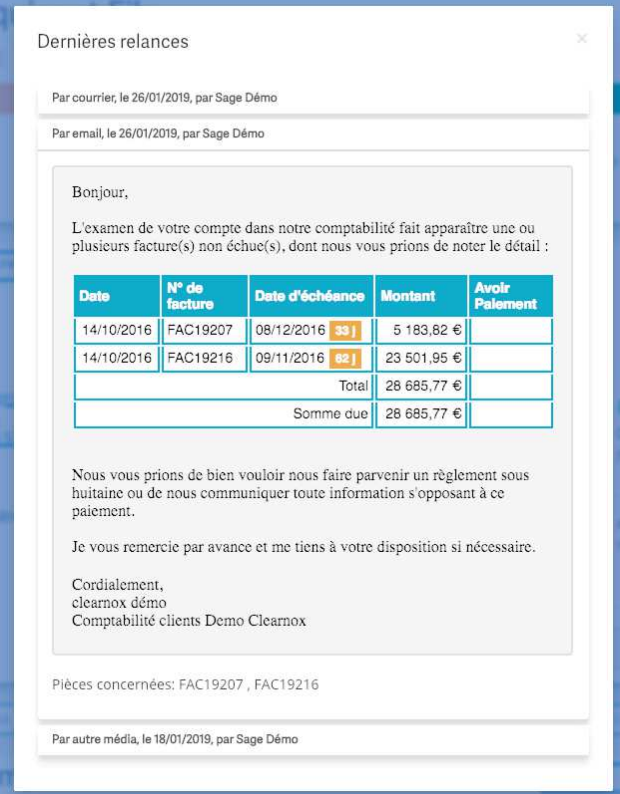

**Bon à savoir :** Toutes les actions réalisées sur chaque client seront présentes également parmi les historiques d'activités. Les courriers pourront être ré-imprimés ou re-téléchargés.

#### **7-2 Agir par scénario, la relance groupée**

Objectif : l'envoi groupé de vos relances clients !

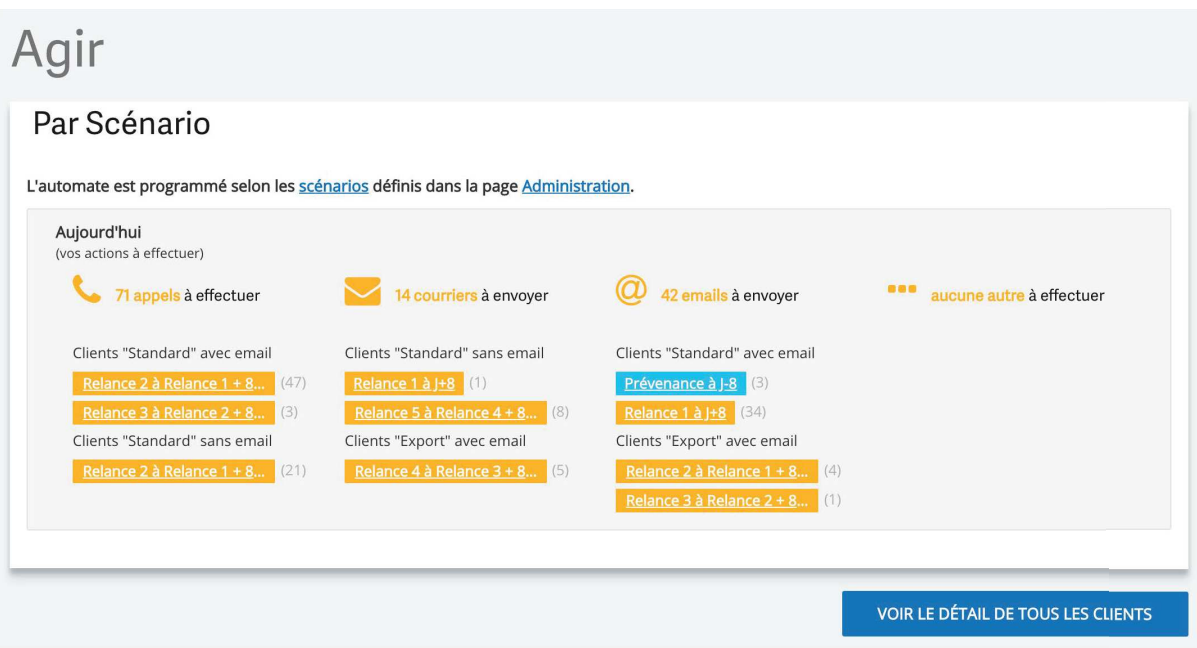

Agir par scénario est la principale action que vous pourrez effectuer au sein de Sage Recouvrement Créances.

Au quotidien, vous y trouvez toutes les actions de relance à effectuer en fonction d'un scénario prédéfini par vos soins (scénario que nous modifierons au sein de configurer > scénarios).

Vos clients, affectés à des profils types (que l'on ajuste au sein de configurer > configurer profils clients), rentrent dans une logique de scénarios types. Aussi, vous pouvez, au quotidien, générer vos relances courrier et mail d'un seul clic, et tout envoyer par mail ou à l'impression en une seule fois, grâce à des modèles de mails et courriers prédéfinis par vos soins (au sein de configurer > modèles).

Pensez bien à compléter au sein de votre logiciel comptable les informations de vos clients, notamment postale et mail.

**Bon à savoir** : La période de configuration peut certes vous prendre quelques heures, mais elle est cruciale pour la bonne utilisation de l'outil Sage Recouvrement Créance. Une fois que vos clients sont dans le bon processus de relance, la simplicité de vos actions vous garantira gain de temps et efficacité !

#### Relance 2 à Relance 1 + 8 jours - Clients "Standard" avec email ACCÉDER À LA SÉLECTION DES 47 CLIENTS Client Action à faire depuis  $\mathbb{N}$ Giraud Diaz S.A.R.L. (411GIRAUDDIAZSARL)  $\overline{\mathsf{v}}$  $8111$ 656,98€  $R1$  $\Omega$ Marion (411MARION) 811 1 603.40 €  $\mathbb{R}^2$ R<sub>1</sub> Martel Launay et Fils (411MARTELLAUNAYETFILS) 8111  $R1$ 469.17€  $\Omega$  $\triangledown$ Martins (411MARTINS)  $R1$  $8111$ 751,10€  $\mathbb{R}^n$ Germain S.A.R.L. (411GERMAINSARL)  $R1$  $811$ 122,15€  $\mathbf{r}$  $\blacktriangledown$

Connectez-vous régulièrement à votre outil Sage Recouvrement Créances pour télécharger les courriers de relance prêts à être envoyés, ou envoyer les mails préparés automatiquement.

Pour cela, il vous suffit de sélectionner tous les clients que vous souhaitez prévenir, relancer ou remercier, puis cliquez sur le bouton "Télécharger" quand il s'agit d'un courrier, ou "Envoyer" quand il s'agit d'un mail.

Si vous le souhaitez, vous pouvez, en cliquant sur la relance, sélectionner la pièce comptable que vous souhaitez relancer.

**Note** : Les clients qui sont en "Ne pas relancer" apparaissent dans le schéma de relance, mais leurs pièces sont décochées ! Ainsi, vous avez une vue sur les clients qui ne sont pas relancés, mais qui ont quand même des pièces en retard de règlement.

**Note** : Sage Recouvrement Créances Premium et Gold permet de générer les relances courriers en un seul PDF pour imprimer en une seule fois.

**Note** : Sage Recouvrement Créances Premium et Gold permet d'automatiser les relances souhaitées. Les mails seront automatiquement envoyés à la bonne date !

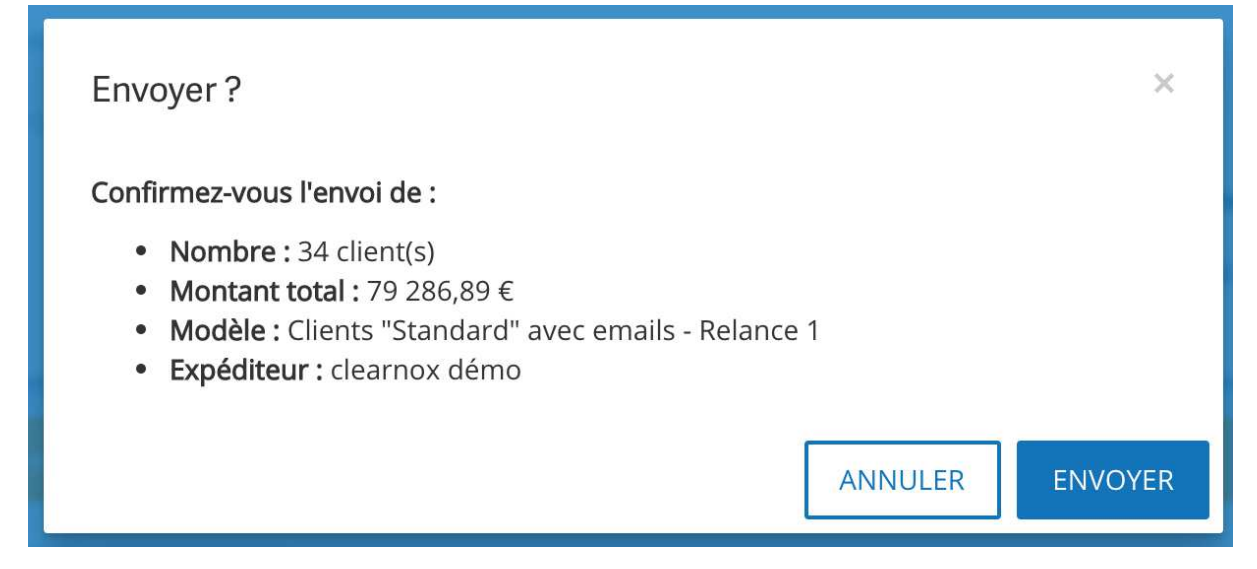

Pour la diffusion mail, une fenêtre de confirmation s'affiche pour valider l'envoi des emails.

**Bon à savoir** : l'envoi de mails peut prendre quelques minutes. Il est restreint à un envoi de 50 par 50. Si vous avez plus de 50 clients à relancer sur une étape de scénario, il vous faudra faire la manipulation plusieurs fois.

#### **7-3 Agir par critère, la relance filtrée**

L'action par critère permet de relancer vos clients de manière précise, sans pour autant scénariser par profil.

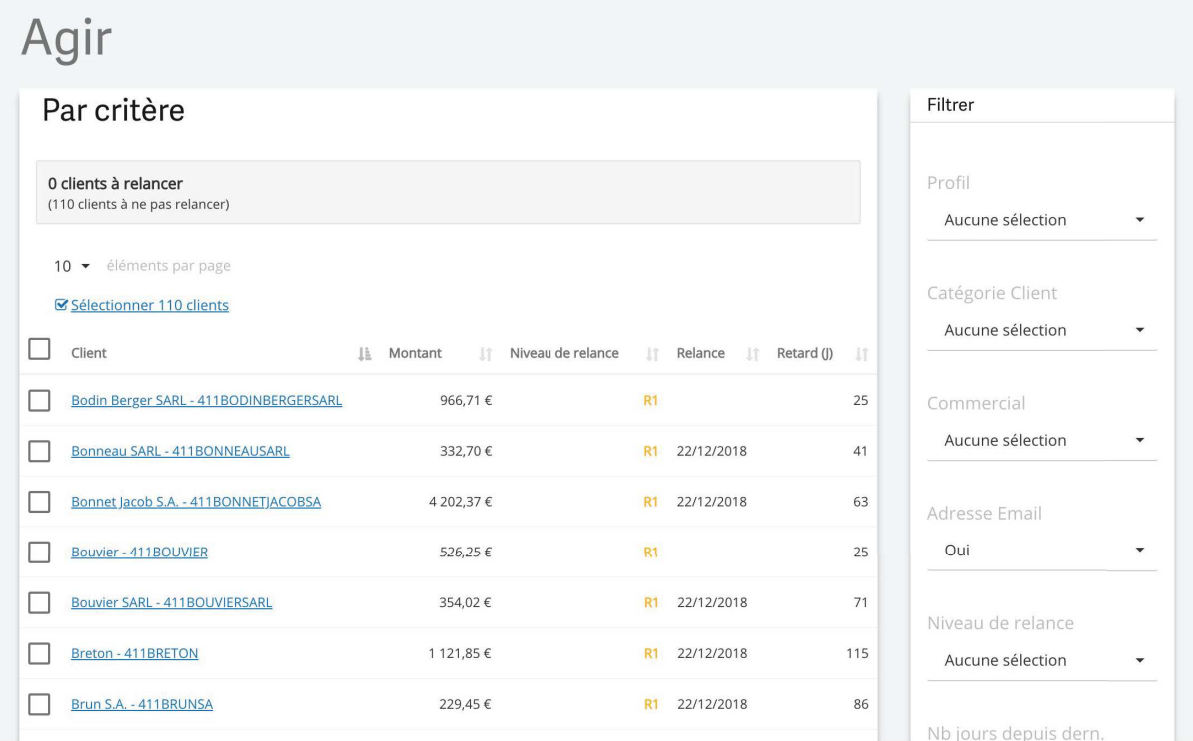

Au sein de « Agir par critère », vous pouvez relancer vos clients de manière plus précise. Ainsi, vous pouvez relancer en fonction :

- $\bullet$  Du profil du client ;
- De sa catégorie ;
- Du responsable commercial (Pour Sage Recouvrement Créances Premium et Gold) ;
- De la présence d'une adresse mail sur la fiche client ;
- Du niveau de relance ;
- Du nombre de jours depuis la dernière relance ;
- x Du nombre de jours depuis la date d'échéance.

Votre filtre effectué, vous pouvez sélectionner les clients concernés et envoyer la relance correspondante.